### ОГЛАВЛЕНИЕ

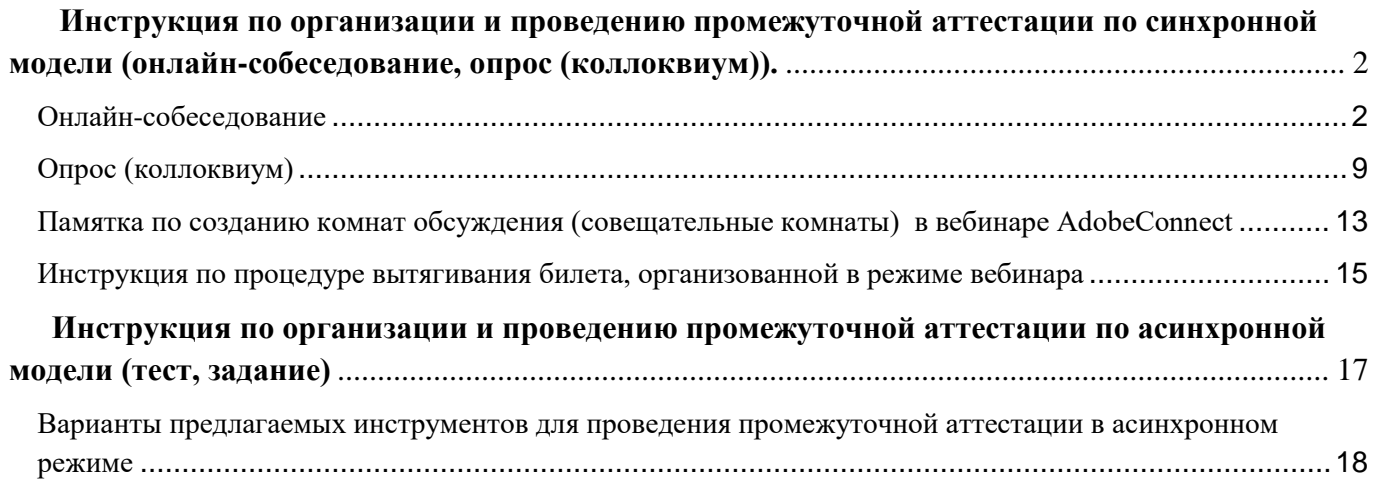

# <span id="page-1-0"></span>**Инструкция по организации и проведению промежуточной аттестации по синхронной модели (онлайн-собеседование, опрос (коллоквиум)).**

Онлайн-собеседование

#### <span id="page-1-1"></span>Этап подготовки:

1. Подготовка преподавателем экзаменационных билетов в формате .word: документ должен содержать номер билета и вопросы, входящие в данный билет.

2. Подготовка виртуальной аудитории "виртуальная аудитория-экзамен" в курсе Moodle.

Добавить элемент или ресурс/ виртуальная аудитория/ во вкладке "шаблон" выбрать" экзамен"

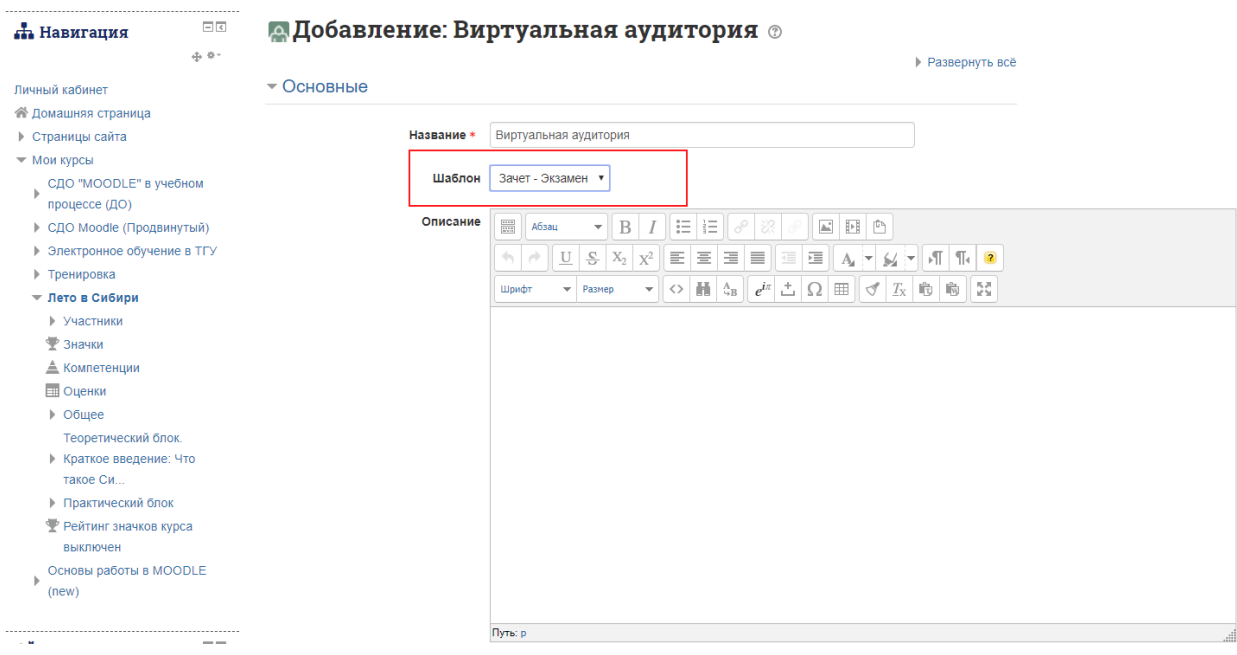

3. За день до аттестации ассистенту преподавателя/преподавателю рекомендуется проверить связь со всеми студентами посредством входа в вебинарную комнату, которая будет в последующем использоваться на аттестации.

Во время тестирования связи рекомендуется информировать студента о технических особенностях проведения онлайн-собеседования, а именно:

- о необходимости прохождения процедуры идентификации личности во время устногособеседования (включение студентом камеры, демонстрация документа, удостоверяющего личность студента на камеру, при этом, необходимо, чтобы было видно и лицо студента, и его документ);

- об записи его устного ответа во время аттестации *(если запись предусмотрена);*

- о наблюдении проктора (наблюдатель за процедурой аттестации) во время подготовки к экзамену, а также о необходимости демонстрации своего рабочего пространства и включения

видеокамеры в момент подготовки к ответу (при выборе схемы организации вебинара, включающей участие проктора);

-о времени, которое будет дано на подготовку и на ответ;

- о действиях студента во время технического сбоя, а также о последствиях технического сбоя.

*Также во время тестирования вебинарной комнаты рекомендуется протестировать действия с перемещением студентов между подкомнатами*

Рекомендуется также заранее определить очередность устных ответов студентов (например, выстроить студентов в очередь по алфавиту), и довести данную очередность до студентов.

Также на данном этапе можно условиться со студентами об иной очередности ответа студентов. Например, в момент подготовки подгруппы к ответу есть возможность приглашать к ответу того студента, кто первый закончил подготовку (для этого студенту необходимо использовать

الع

функциональную кнопку «поднятие руки» ).

Важно: Не забудьте акцентировать внимание студентов на основных функциональных кнопках вебинара (динамики, микрофон, камера, поднятие руки (с помощью данной кнопки есть возможность «приглашать» к ответу первого, кто успел подготовиться).

3. За 30 минут до экзамена ассистент преподавателя/преподаватель напоминает студентам о предстоящей аттестации (с помощью различных мессенджеров или через форум в СДО Moodle).

4. За 10 минут до экзамена ассистент преподавателя/преподаватель проверяет готовность студентов к аттестации: сверяет списки студентов с фактически присутствующими в вебинарной комнате. («перекличка»).

### Этап проведения:

Преподаватель может выбрать одну из предложенных схем организации аттестации в режиме вебинара

### **Схема 1** (включающая проктора)

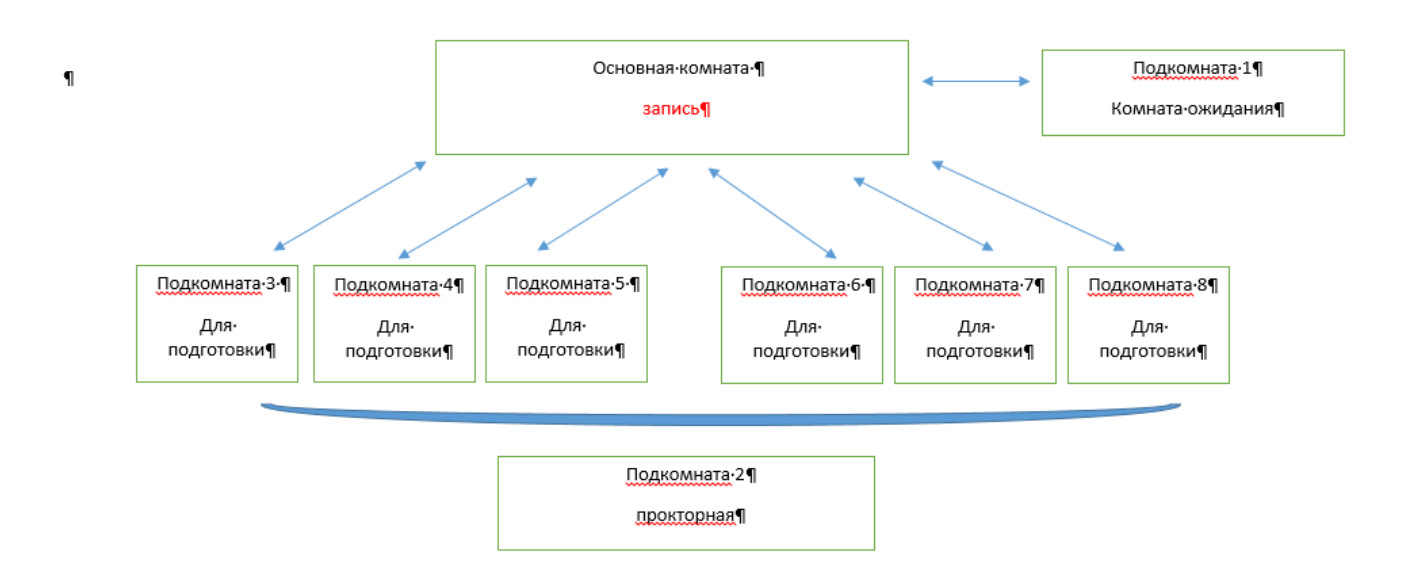

Данная схема предполагает 8 подкомнат (помимо основной комнаты):

Основная комната - в данной комнате ведется запись (если она необходима).

Подкомната 1- «комната ожидания»;

Подкомната 2 - комната проктора (если она необходима): в данной подкомнате, с помощью специализированного шаблона, у проктора есть возможность наблюдать за рабочими столами всех студентов, осуществляющих подготовку к ответу, одновременно;

Подкомнаты 3,4,5,6,7,8 - «индивидуальная комнаты подготовки» - 6 шт.

*Внимание: Вы можете использовать не все 6 подкомнат подготовки* (лишние подкомнаты могут оставаться пустые, также, если Вы не планируете использовать прокторную, то подкомната 2 может оставаться пустой)!

Описание схемы:

1. Все студенты попадают в вебинарную комнату (основная комната). После входа всех студентов в вебинарную комнату ассистент преподавателя или преподаватель блокирует вход в вебинарную комнату (Собрание – Управление входом - Блокировка входящих посетителей).

2. В основной комнате ассистентом преподавателя или преподавателем включается запись экзамена (при необходимости).

3. Далее ассистент преподавателя или преподаватель переносит всех студентов в подкомнату, которая будет являться комнатой ожидания для студентов (подкомната 1).

4. Из комнаты ожидания в основную комнату необходимо перенести первого студента из списка, в котором отражена очередность студентов.

5. Студенту предлагается пройти процедуру идентификации личности.

6. Далее студенту предлагается пройти процедуру вытягивания билета (см инструкцию по процедуре вытягивания билета).

7. Далее необходимо перенести студента, вытянувшего билет, в свободную вебинарную подкомнату для подготовки (подкомнаты 3-8).

8. Аналогично процедура воспроизводится с еще тремя студентами.

9. После того, как нужное количество студентов прошли процедуру вытягивания билета и переместились в индивидуальные подкомнаты для подготовки, им необходимо включить:

- демонстрацию своего рабочего стола;

- камеру, с помощью которой будут четко видны руки студента, лицо и рабочая поверхность рабочего места студента, за которым он проходит аттестационные испытания.

10. За ходом подготовки студентов наблюдает проктор (ассистент преподавателя), который выявляет и фиксирует нарушения студентов в протоколе, а также принимает решение об удалении студентов с экзамена.

Проктору необходимо наблюдать за всеми комнатами подготовки, переключаясь между комнатами. Если Вы используете комнату проктора (подкомната 2), то у проктора появляется возможность наблюдать за всеми рабочими столами студентов одновременно.

Также в комнате проктора (подкомната 2) у проктора есть возможность писать в чат, скидывать файлы и оставлять примечания для тех студентов, которые находятся в комнате ожидания (подкомната 1), и в подкомнатах подготовки (Подкомнаты 3,4,5,6,7,8)

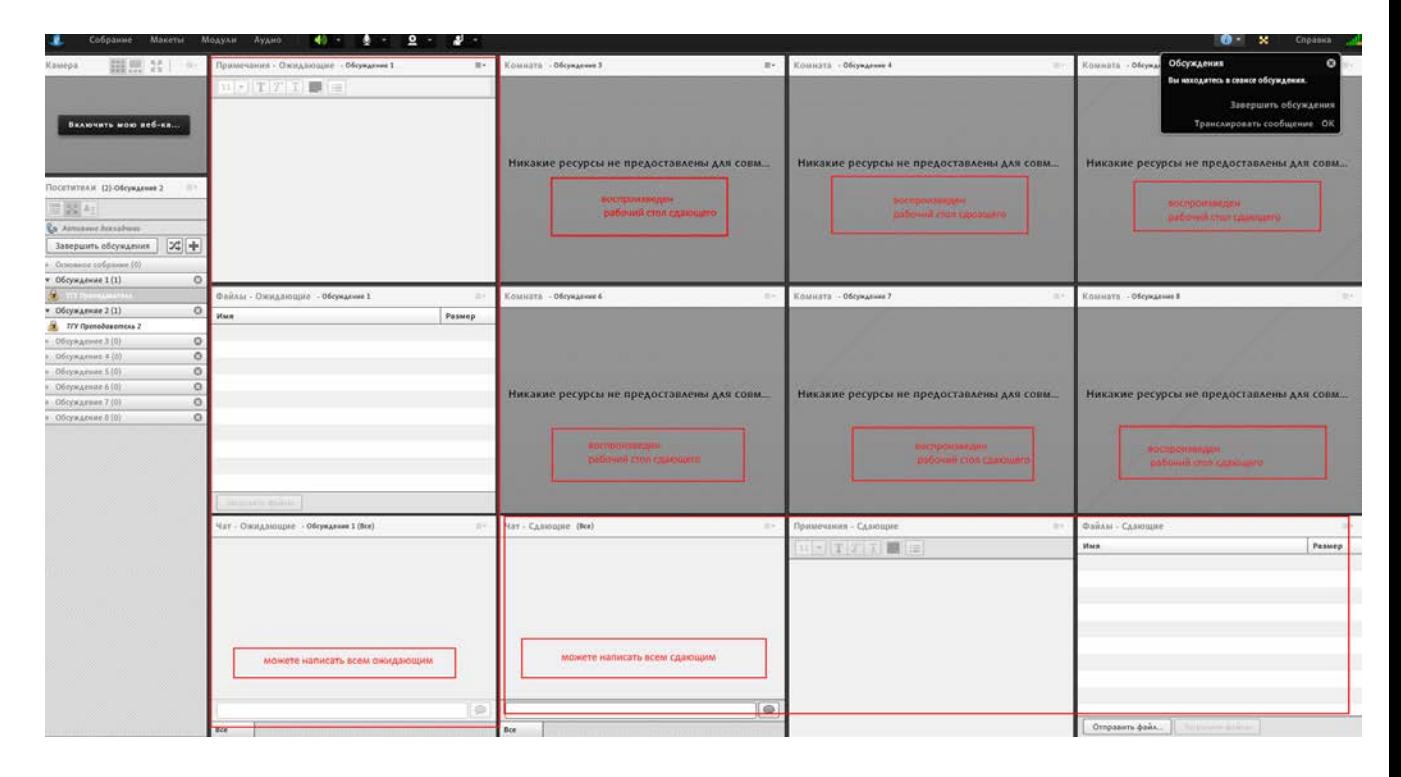

10. В случае технического сбоя на этапе подготовки студента к экзамену проктор фиксирует в протоколе факт сбоя, делает скриншоты, доказывающие сбой, докладывает преподавателю о сбоях (в чате Общей комнаты). Преподаватель в основной комнате озвучивает факт сбоя и дает возможность студенту повторно зайти в вебинарную комнату (Собрание – Управление входом - Блокировка входящих посетителей- снять галочку).

В случае невозможности устранения данного сбоя в течение 5 минут В протоколе фиксируется «неявка».

В случае нарушений процедуры со стороны студента (использование справочных материалов и т.д.) проктор фиксирует нарушения. Делает скриншоты, доказывающие нарушения (по возможности). Передает информацию преподавателю в чате общей комнаты. Преподаватель в основной комнате озвучивает факт нарушений. Нарушения фиксируются в протоколе. Принимается решение об удалении студента с экзамена.

12. По истечении времени, которое было отведено на подготовку, в основную комнату из первой подкомнаты для подготовки переносится первый студент.

*Можно переносить студентов в основную комнату для ответа по строго заданной заранее очередности. Также допускается нарушать заранее заданную очередность, допуская к ответу того студента, который подготовился первым. Для этого студенту необходимо сигнализировать о своей готовности путем поднятия руки в вебинаре (также студенту рекомендуется написать в чат в своей подкомнате подготовки о готовности) . После того, как студент выполняет данное*  действие, преподавателю приходит уведомление о поднятии руки, далее – преподавателю *необходимо перенести студенту в основную комнату.* 

13. Студенту предлагается ответить на вопросы билета.

Внимание: Не забывайте давать студентам права докладчика в основной комнате - так у него появляется возможность в основной комнате включить свой микрофон и камеру.

В случае сбоя процедуры аттестации на данном этапе преподаватель фиксирует сбой в протоколе и дает возможность студенту повторно зайти в вебинарную комнату (Собрание – Управление входом – Блокировка входящих посетителей – снять галочку). В случае невозможности устранения данного сбоя в течение 5 минут в протоколе фиксируется «неявка».

14. После завершения устного ответа студента преподавателю рекомендуется перенести студента в комнату ожидания – для ожидания оглашения результатов (допускается удаление студента из вебинара с последующем приглашаем студентов на оглашение результатов). *Допускается оглашение результатов промежуточной аттестации сразу. В этом случае после оглашения оценки студенту предлагается покинуть вебинар.*

15. После ответа первого студента в основную комнату из комнаты ожидания переносится следующий по списку студент, который также, аналогично предыдущим студентам, проходит процедуры идентификации личности и вытягивания билета, после которых переносится в освободившуюся комнату подготовки.

16. Для ответа в основную комнату переносится студент из второй подкомнаты для подготовки.

Процедура продолжается со всеми студентами, пока аттестация не будет завершена.

17. По завершении экзамена преподаватель открывает вход в вебинар (Собрание – Управление входом – Блокировка входящих посетителей - снять галочку), из режима «совещательных комнат» возвращается в обычное представление участников, студенты заходят повторно в вебинар (или, если преподаватель переносил ответивших студентов в подкомнату для ожидания, студенты автоматически попадают в одну комнату), преподаватель озвучивает результаты.

Отсутствие студента на этапе оглашения результатов не является нарушением процедуры аттестации.

**Схема 2** (без проктора/наблюдателя)

Внимание: при использовании данной схемы, вы можете пользоваться шаблоном виртуальной аудитории, который создан автоматически для экзамена (включает 8 подкомнат – см. предыдущую схему), в этом случае у вас будут задействованы только 2 подкомнаты (помимо основной), а остальные будут оставаться пустыми. Либо вы можете создать стандартную виртуальную комнату (выбрав стандартный шаблон), в этом случае вам необходимо создать две дополнительные подкомнаты вручную.

Данная схема предполагает создание 2 подкомнат (помимо основной комнаты):

Основная комната - в данной комнате ведется запись.

Подкомната 1- «комната ожидания».

Подкомната 2 - «комната подготовки»;

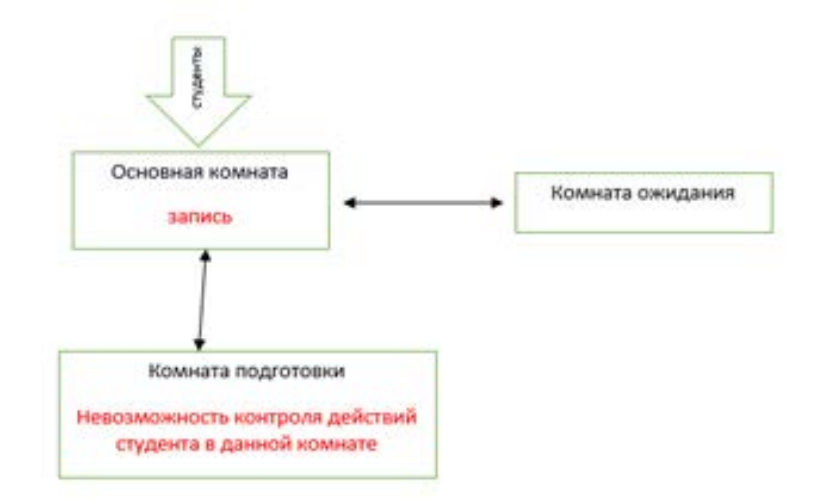

Внимание: использование данной схемы не способствует предотвращению списываний и использований справочных материалов среди студентов!

Использование данной схемы возможно в ситуации, когда задания для студентов сформулированы в виде кейсов, на решение которых не влияет факт использования справочных материалов.

Описание схемы:

1. Все студенты попадают в вебинарную комнату (основная комната). После входа всех студентов в вебинарную комнату ассистент преподавателя или преподаватель блокирует вход в вебинарную комнату (Собрание – Управление входом – Блокировка входящих посетителей).

2. В основной комнате ассистентом преподавателя или преподавателем включается запись зачета/экзамена (при необходимости).

3. Далее ассистент преподавателя или преподаватель переносит всех студентов в комнату ожидания.

4. Из комнаты ожидания в основную комнату необходимо перенести первого студента из списка, в котором отражена очередность студентов.

5. Студенту предлагается пройти процедуру идентификации личности.

6. Далее студенту предлагается пройти процедуру вытягивания билета.

7. Далее необходимо перенести студента, только что вытянувшего билет, в вебинарную подкомнату (комната подготовки).

8. Аналогично процедура воспроизводится с нужным количеством студентов.

Таким образом, все студенты, вытянувшие билет, оказываются в одной подкомнате подготовки. Ассистент преподавателя может поочередно просить студентов, находящихся в одной комнате для подготовки, демонстрировать свой экран, однако, данное действие не защищает от списывания и использования справочных материалов.

9. По истечении времени, которое было отведено на подготовку, в основную комнату из комнаты для подготовки переносится первый студент.

10. Студенту предлагается ответить на билет.

В случае технического сбоя преподаватель озвучивает факт сбоя и дает возможность студенту повторно зайти в вебинарную комнату (Собрание – Управление входом – Блокировка входящих посетителей – снять галочку).

В случае невозможности устранения данного сбоя в течение 5 минут В протоколе фиксируется «неявка».

11. После завершения устного ответа студента преподавателю рекомендуется перенести студента в комнату ожидания – для ожидания оглашения результатов (допускается удаление студента из вебинара с последующем приглашаем студентов на оглашение результатов).

*Допускается оглашение результатов промежуточной аттестации сразу. В этом случае студенту предлагается после оглашения результатов покинуть вебинар.*

12. После ответа первого студента в основную комнату из комнаты ожидания переносится следующий по списку студент, который также, аналогично предыдущим студентам, проходит процедуры идентификации личности и вытягивания билета, после которых переносится в комнату для подготовки.

13. Для ответа в основную комнату переносится следующий студент из комнаты для подготовки.

Процедура продолжается со всеми студентами, пока экзамен не будет завершен.

14. По завершении экзамена преподаватель открывает вход в вебинар (Собрание – Управление входом – Блокировка входящих посетителей - снять галочку), из режима «совещательных комнат» возвращается в обычное представление участников, студенты заходят повторно в вебинар (или, если преподаватель переносил ответивших студентов в подкомнату для ожидания, студенты автоматически попадают в одну комнату), преподаватель озвучивает результаты.

Отсутствие студента на этапе оглашения результатов не является нарушением процедуры аттестации.

### Опрос (коллоквиум)

<span id="page-8-0"></span>Данный формат проведения промежуточной аттестации возможен как с элементом групповой работы, так и без нее.

Если коллоквиум предполагает групповую работу студентов (например, совместное обсуждение кейса перед ответом, обсуждение представления совместного проекта перед ответом и т.п.), то в вебинаре создаются отдельные подкомнаты для обсуждений, куда переносятся подгруппы студентов. Для группового ответа (беседа с преподавателем) подгруппа студентов переносится из комнаты для обсуждений в основную комнату, где идет запись (при необходимости).

Внимание: Вы можете использовать шаблон виртуальной аудитории для экзамена (8 подкомнат), задействовав только нужное количество подкомнат, а также можете использовать стандартный шаблон виртуальной аудитории, создав нужное количество подкомнат вручную.

Если коллоквиум не требует предварительной групповой работы студентов, то дополнительные подкомнаты не создаются (не используются).

Схема проведения коллоквиума с элементом групповой работы студентов.

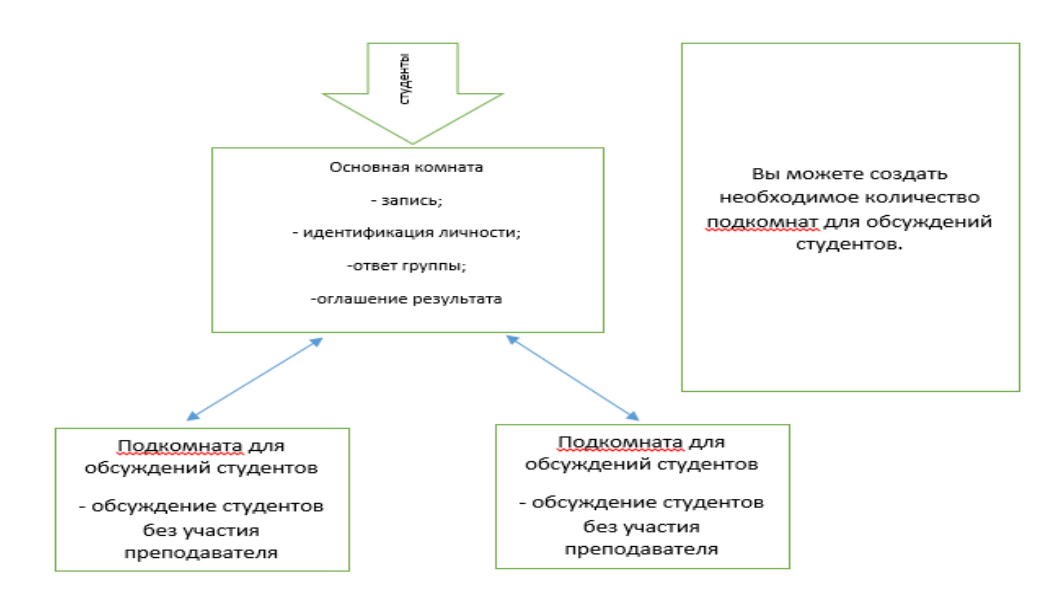

#### Схема проведения коллоквиума без элемента групповой работы

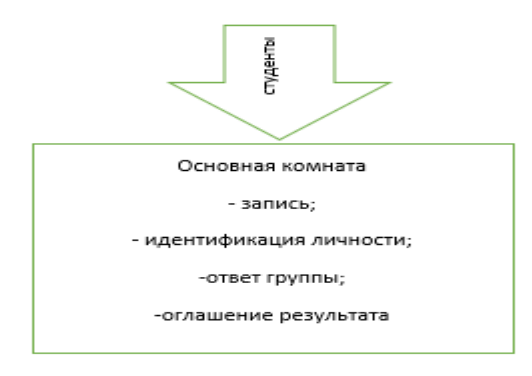

#### Этап подготовки:

1. За несколько дней до проведения коллоквиума составить полный перечень вопросов, обсуждение которых возможно на коллоквиуме. Транслировать студентам данный список вопросов для подготовки. Преподавателю рекомендуется сохранить данный список вопросов в формате .word у себя на рабочем компьютере.

Разбить группу студентов на подгруппы (по 5 человек), составить расписание встреч преподавателя с подгруппами, транслировать данное расписание студентам. Информировать студентов о временных рамках ответа (и подготовительной групповой работы, если она возможна).

2. За день до коллоквиума ассистенту преподавателя/преподавателю рекомендуется проверить связь со всеми студентами посредством входа в вебинарную комнату, которая будет в последующем использоваться на коллоквиуме.

Во время тестирования связи рекомендуется информировать студента о технических особенностях проведения коллоквиума, а именно:

- о необходимости прохождения процедуры идентификации личности во время коллоквиума;

- об обязательной записи коллоквиума (если таковая предусмотрена);

-о времени, которое отводится на коллоквиум, а также на групповую работу (если коллоквиум предполагает элемент групповой работы);

- о действиях студента во время технического сбоя, а также о последствиях технического сбоя.

*Также во время тестирования вебинарной комнаты рекомендуется настроить подкомнаты (если на коллоквиуме предполагается элемент групповой работы студентов).* 

Важно: Не забудьте акцентировать внимание студентов на основных функциональных кнопках вебинара (динамики, микрофон, камера, поднятие руки).

#### Этап реализации коллоквиума:

1. Все студенты из подгруппы попадают в вебинарную комнату (основная комната). После входа всех студентов из подгруппы в вебинарную комнату ассистент преподавателя или преподаватель блокирует вход в вебинарную комнату (собрание – управление входом- блокировка входящих посетителей).

2. В основной комнате ассистентом преподавателя или преподавателем включается запись коллоквиума.

3. Студентам из подгруппы предлагается поочередно пройти процедуру идентификации личности.

4. Далее преподаватель переходит к содержательной части коллоквиума

Рекомендуем для снижения нагрузки на канал связи снизить качество видеоизображения в вебинаре: Собрание – Установки – Видео – Качество видео – Сдвинуть бегунок влево до удовлетворительного качества («среднего»)

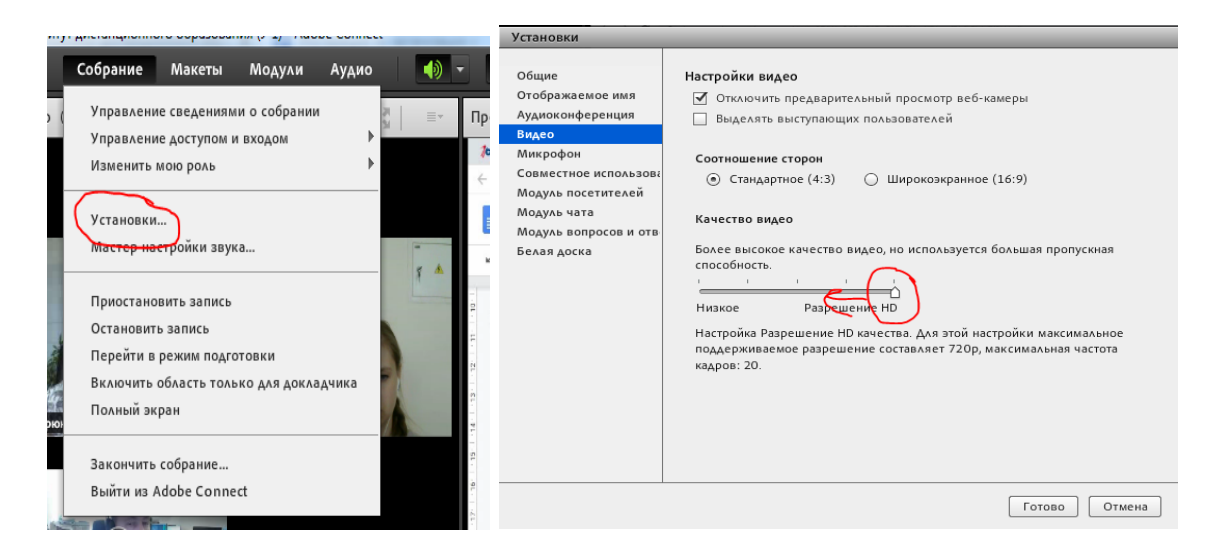

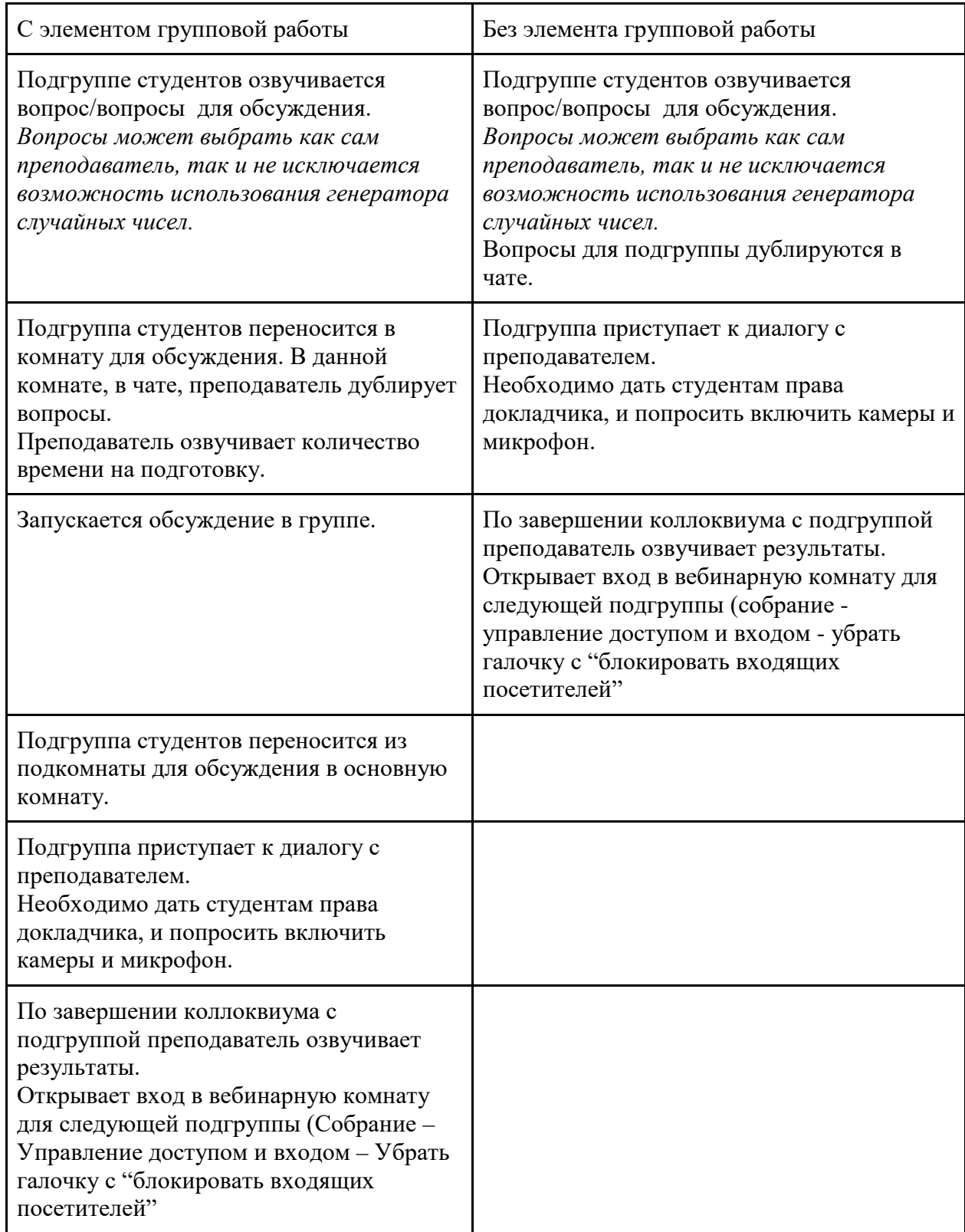

В случае сбоя процедуры коллоквиума (технический сбой, который не удалось исправить в течение 5 минут) преподаватель фиксирует сбой в протоколе.

Во время проведения коллоквиума ассистенту преподавателя рекомендуется следить за временем ответа подгрупп и предупреждать заранее следующую по списку подгруппу о приближающейся очереди – это поможет сэономить время.

## <span id="page-12-0"></span>Памятка по созданию комнат обсуждения (совещательные комнаты) в вебинаре AdobeConnect

Для создания подкомнат для реализации предложенных схем организации вебинара необходимо:

1. переключить текущий вид к новому с помощью кнопки **В нем** в модуле «Посетители».

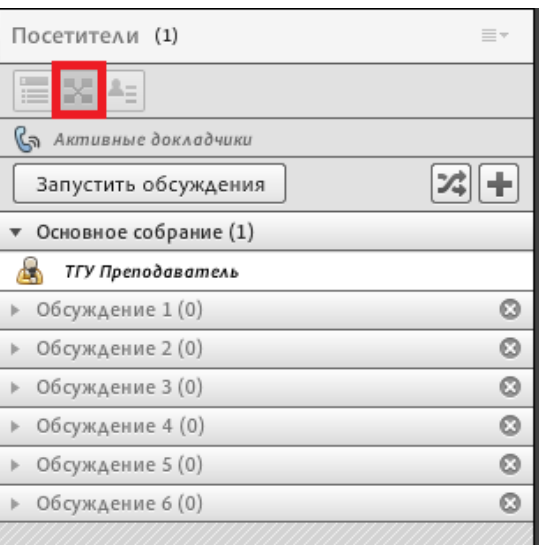

2. По умолчанию в виртуальном классе создается 3 комнаты обсуждения. Добавить

новые комнаты можно с помощью кнопки  $\blacksquare$ . Все участники при этом находятся в комнате «Основное собрание». Для организации первой схемы вам понадобятся 6 дополнительных комнат (помимо основной комнаты, в которой будет идти запись, проходить идентификация личности, вытягивание билета, ответ на билет): четыре индивидуальные комнаты для подготовки + 1 комната ожиданий + 1 комната для проктора, в которой будет настроен специальный шаблон для просмотра всех комнат подготовки.

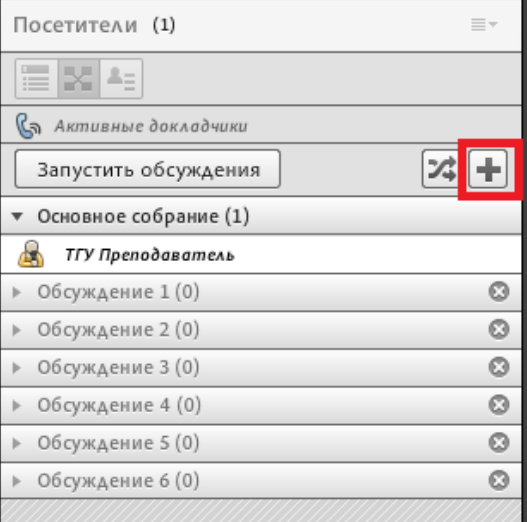

3. После распределения участников по комнатам необходимо нажать кнопку «Запустить обсуждения»

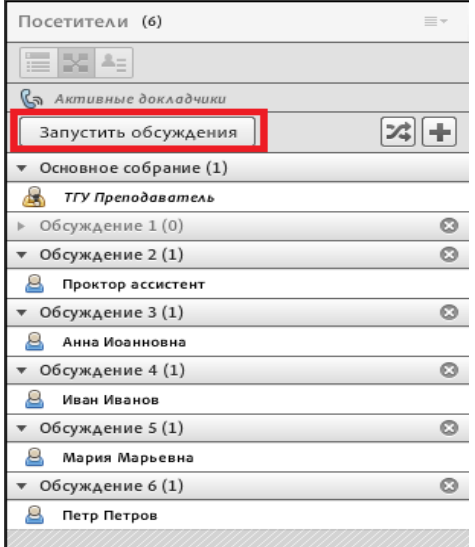

4. По завершении последнего ответа Вы можете вернуться к обычному виду вебинара для оглашения результатов, нажав кнопку "завершить обсуждения".

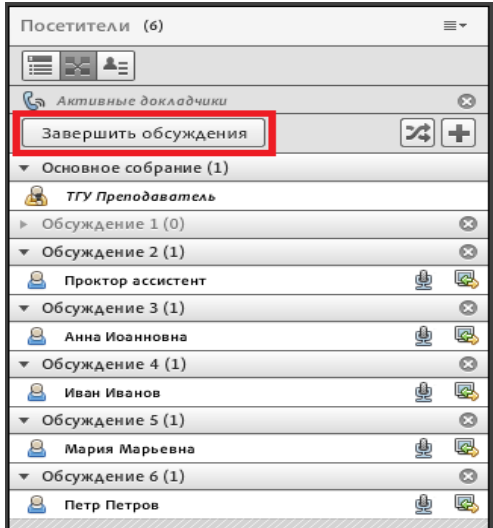

Чтобы вернуться к обычному представлению участников, можно нажать на кнопку «Вид посетителей»  $\left| \begin{array}{c} \hline \ \hline \ \hline \ \hline \ \end{array} \right|$ .

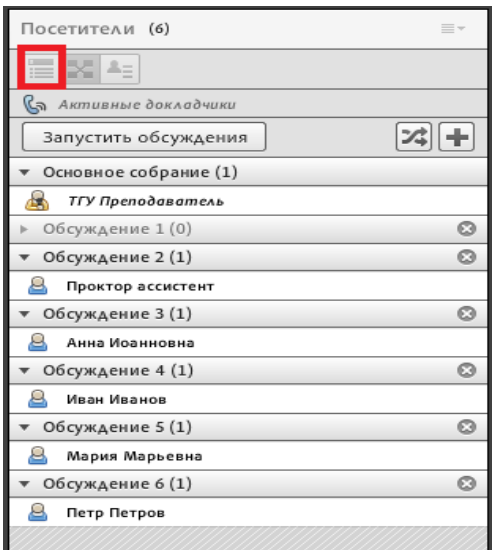

<span id="page-14-0"></span>Инструкция по процедуре вытягивания билета, организованной в режиме вебинара

Предлагается две схемы организации процедуры вытягивания экзаменационного билета.

Схема 1: с использованием генератора случайных чисел

*Внимание*: в формате .word необходимо заранее подготовить все билеты, чтобы оперативно копировать содержимое конкурентного билета

− необходимо заранее открыть в браузере сайт «генератор случайных чисел[»](https://randstuff.ru/number/) <https://randstuff.ru/number/>

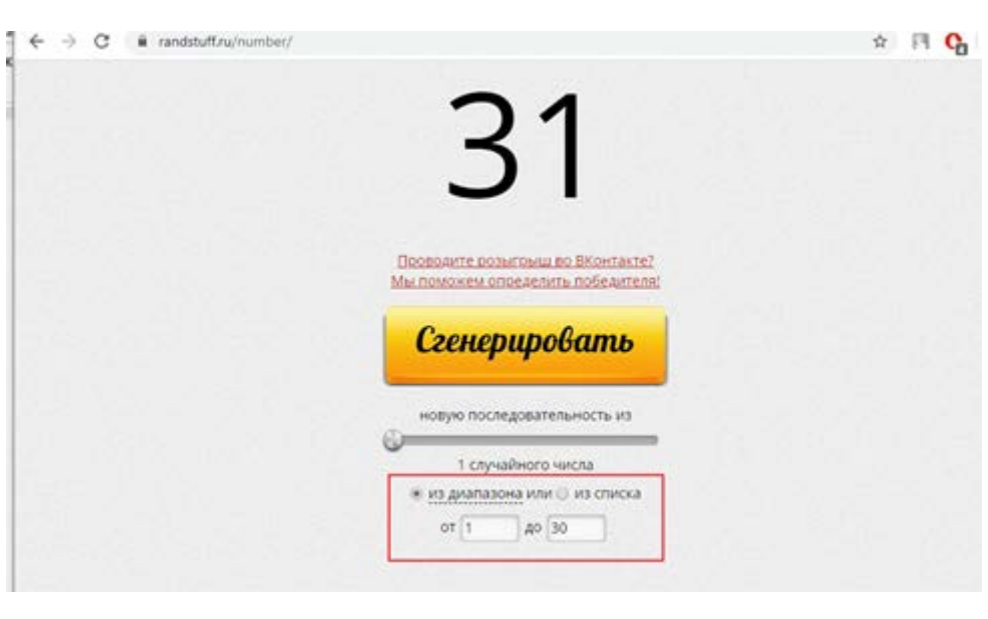

− далее – задать нужный диапазон значений (количество билетов)

− после входа студента в основную комнату вебинара для вытягивания билета, необходимо перейти в режим демонстрации собственного экрана, где открыть вкладку браузера с сайтом генератора случайных чисел.

- − далее нажать на кнопку «сгенерировать», на экране появится число, которое и будет являться номером билета для конкретного студента.
- − из заготовленного заранее списка билетов необходимо скопировать содержание конкретного билета и отправить вопросы в личный чат студенту.
- − необходимо попросить студента зачитать вопросы вслух, после чего можно перенести студента в комнату для подготовки.

*Внимание*: в случае, если номера билетов будут повторяться, преподаватель может:

- − допустить возможность ответа на билет, который уже был «выбран» генератором для другого студента;
- − не допускать повторного выбора билета, озвучить студенту факт повтора билета и провести процедуру генерации случайных чисел еще раз.

Схема 2. Самостоятельный выбор студентом билета.

- − после входа студента в основную комнату вебинара для вытягивания билета необходимо попросить студента озвучить любое число от 1 до N (кол-во билетов);
- − после того, как студент озвучил цифру, необходимо скопировать содержание соответствующего билета и отправить в личный чат студенту;
- − необходимо попросить студента зачитать вопросы вслух, после чего можно перенести студента в комнату для подготовки.

*Внимание*: в случае, если номера билетов будут повторяться, преподаватель может:

- − допустить возможность ответа на билет, который уже был выбран студентом;
- − не допускать повторного выбора билета, озвучить студенту факт повтора билета и попросить студента озвучить другое число..

## <span id="page-16-0"></span>**Инструкция по организации и проведению промежуточной аттестации по асинхронной модели (тест, задание)**

Проведение промежуточной аттестации (зачетов / зачетов с оценкой / экзаменов / курсовых работ) проводится в рамках электронного курса в LMS «Электронный университет – MOODLE» согласно утвержденному расписанию экзаменационной сессии.

При использовании асинхронной модели промежуточной аттестации преподаватель обеспечивает доступ к прохождению тестирования (ссылка на банк тестовых заданий, рассылка индивидуальных тестовых заданий, и др.) либо высылает задания в виде кейсов (задач), позволяющие обеспечить объективную оценку результатов освоения дисциплины без дополнительных вопросов со стороны преподавателя.

Задание по содержанию и сложности должно быть сформулировано таким образом, чтобы у обучающегося не было возможности найти готовый ответ в учебно-методических материалах по дисциплине (целесообразно на время проведения аттестации скрыть материалы дисциплины, размещенные в LMS MOODLE) или в сети Интернет.

### Этапы работы:

1. Преподаватель заблаговременно наполняет банк вопросов и формирует скрытый тест/ задание в своем курсе (в своих курсах).

2. За 10 дней до начала промежуточной аттестации преподаватель (ассистент) информирует студентов об условиях, месте и точном времени проведения аттестации с указанием дня тестирования.

3. За 1 день до аттестации преподаватель (ассистент) проверяет устойчивость связи со всеми студентами посредством входа в вебинарную комнату. Во время тестирования рекомендуется сообщить студентам: об обязательной записи и наблюдении за процедурой во время экзамена, о необходимости процедуры идентификации личности, о времени для выполнения задания (теста), о действиях студента во время возможного технического сбоя и его последствиях, о распределении заданий, о необходимости демонстрации рабочего стола перед началом аттестации, о нарушениях, ведущих к недопуску до экзамена (долги или установленный факт списывания). Также целесообразно провести пробное (безоценочное) тестирование.

4. За 30 минут до экзамена ассистент (преподаватель) напоминает студентам о предстоящем экзамене (с помощью различных мессенджеров или через форум в СДО Moodle). Содержательная часть курса переводится в скрытый режим.

5. За 10 минут до экзамена ассистент (преподаватель) проверяет готовность студентов к экзамену: сверяет списки студентов с фактически присутствующими в вебинарной комнате, фиксирует присутствие. Студенты проходят процедуру идентификации, и приступают к выполнению задания. Задание открывается в соответствии с указанным временем (период и время доступности можно установить в его настройках) или вручную выводится из скрытого режима.

6. Время проведения тестирования (решения задачи или кейса) не может превышать 2-х академических часов, в связи с чем целесообразно ограничить количество заданий или их объем. Эти параметры должны соотноситься с отводимым на их выполнение временем. По окончании времени, отведенного на выполнение задания /теста, преподаватель объявляет о завершении работы и приступает к оцениванию. Результаты аттестации студенты узнают в разделе «Оценки», либо информируются посредством электронной почты или элемента «Форум для объявлений».

7. В случае технического сбоя во время аттестации и невозможности устранения данного сбоя в течение 5 минут ассистент (преподаватель) фиксирует в протоколе факт сбоя и указывает у данного студента «неявку по уважительной причине». В дальнейшем, при повторной попытке пройти аттестацию студенту необходимо предложить другой вариант задания.

## <span id="page-17-0"></span>Варианты предлагаемых инструментов для проведения промежуточной аттестации в асинхронном режиме

**1. Тест.** Предполагает создание теста с использованием банка вопросов со случайным набором вопросов из различных категорий. Рекомендуется настроить механизмы, затрудняющие списывание:

1) Проводить тестирование с указанием времени и даты начала и окончания задания. Примерный расчет времени рекомендован в зависимости от сложности и количества вопросов - не более 30 секунд на добавление одного ответа.

2) Допускать только одну попытку прохождения теста в указанные время и день

3) Скрыть от студентов содержательную часть курса на время тестирования во избежание прямого копирования.

4) При включении вопросов для теста задавать в настройках перемешивание последовательности вопросов; перемешивание вариантов ответов; включать вопросы с множественным вариантом соответствия. (Множественный выбор, Верно/неверно, На соответствие, Короткий ответ, Числовой)

5) Включить задание в тест тип вопроса Эссе (требует дополнительного времени), где студент должен сформулировать ответ сам. Также этот вопрос проверяется вручную.

**2. Тест-Эссе** (с единственным типом вопроса Эссе)

Предполагает создание теста с использованием одного вопроса типа "Эссе".

Рекомендации:

1) Проводить тестирование с указанием времени и даты начала и окончания задания. Примерный расчет времени рекомендован в зависимости от сложности и количества вопросов.

2) Допускать только одну попытку прохождения теста в указанные время и день

3) Скрыть от студентов содержательную часть курса на время тестирования во избежание прямого копирования.

4) При включении вопросов для теста отмечать в настройках редактирования теста галочку у опции "Перемешать", тогда при прохождении теста студенту будет выдаваться случайный вопрос из категории.

**3. Задание.** Предполагает создание в курсе элемента Задание.

Рекомендуемые типы настройки Задания: В инструкции должны быть указаны: задача, срок выполнения, критерии оценивания.

Время на выполнение задания определяется настройками внутри инструмента. Для предупреждения списывания количество прикрепленных вариантов задания может быть увеличено.

Целесообразно прикрепить список студентов и предложенный каждому вариант задания. Также возможно использовать вариант, соответствующий последней цифре номера зачетной книжки студента по принципу соответствия четному/нечетному числу, либо, при достаточном наборе прикрепленных вариантов (от 0 до 9) – выбрать по полному совпадению последней цифры номера зачетной книжки.

В зависимости от настроек задания, студенты могут отправлять любой цифровой контент (файлы), такие как документы Word, электронные таблицы, изображения, аудио- или видеофайлы. Альтернативно или дополнительно преподаватель может потребовать от студента вводить свой ответ непосредственно в текстовом редакторе.

Инструкция по созданию элемента «Тест» в Moodle:

- Текстовая [https://moodle.tsu.ru/pages/pdf/el\\_test.pdf](https://moodle.tsu.ru/pages/pdf/el_test.pdf)
- Видео <https://youtu.be/WI0-T0A-5ow>

Инструкция по созданию элемента «Тест» c типом вопросов «Эссе» в Moodle: [https://moodle.tsu.ru/pages/pdf/el\\_test.pdf](https://moodle.tsu.ru/pages/pdf/el_test.pdf)

Инструкция по созданию элемента «Задание»:

- Текстовая [https://moodle.tsu.ru/pages/pdf/el\\_zad.pdf](https://moodle.tsu.ru/pages/pdf/el_zad.pdf)
- Видео https://youtu.be/JsO0dM56LkM